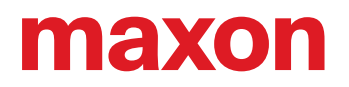

# サーボコントローラ **ESCON2**

ユーザーガイド

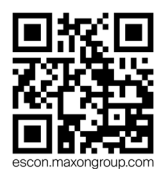

ESCON2 サーボコントローラ ユーザーガイド CCMC | Edition 2024-02 | DocID rel12185j

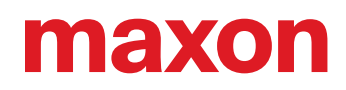

### 目次

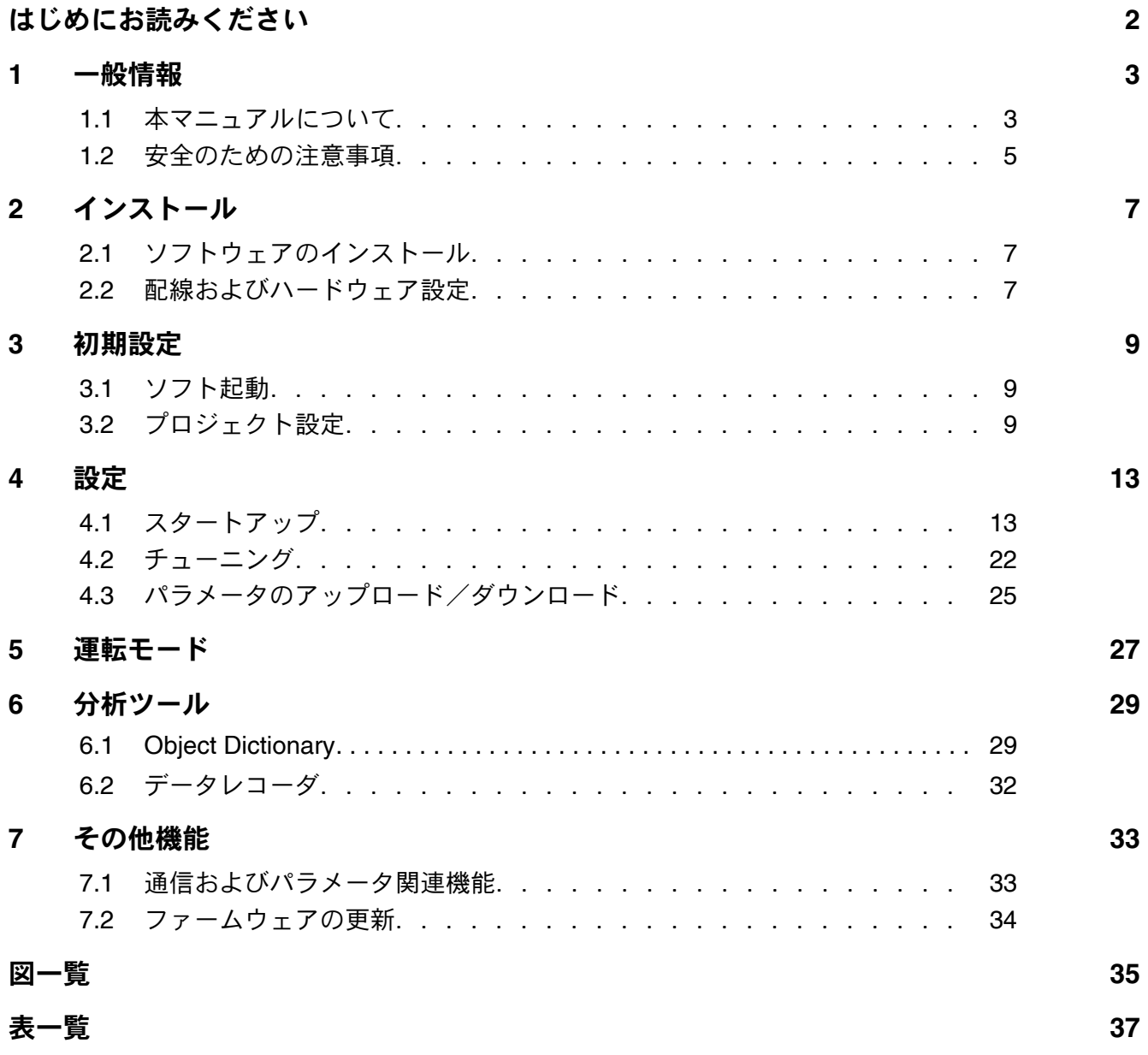

## <span id="page-1-1"></span><span id="page-1-0"></span>はじめにお読みください

このマニュアルは資格を持った技術者を対象にしています。作業を始める前に以下の点を守ってください。

- このマニュアルに記載の事項を読み、理解すること
- このマニュアルに記載の指示に従うこと

**ESCON2 Compact** は「**EU** 指令 **2006/42/EC** 第 **2** 条第 **(g)** 章」による半完成機械であり、他の機械(または他の半完成機械) および設備に内蔵または接続されるものであると定められています。

#### そのため、この装置を運転する前に必ず以下の条件を満してください。

- 他の機械(この装置を内蔵する周辺システム)が EU 指令の前提条件に適合する
- 他の機械で安全面・健康面に関する予防措置がとられている
- 必要なすべてのインターフェースが接続され、所定の前提条件を満たしている

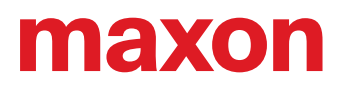

### <span id="page-2-0"></span>**1** 一般情報

#### <span id="page-2-1"></span>**1.1** 本マニュアルについて

**1.1.1** 目的

本マニュアルの目的は、ESCON2 サーボコントローラとその Motion ソフトウェア製品との使用方法について理解 していただくことです。また、安全で適切な設置や試運転を行うためのタスクについても説明します。説明されて いる手順に従ってください。

- 危険な状況の回避
- 設置および試運転までの時間短縮
- 製品の信頼性及び寿命時間の向上

本マニュアルは、Motion Installer と Motion Studio アプリケーションソフトウェア(GUI)を使用した ESCON2 サーボコントローラのインストール、試運転、設定、操作、監視方法に関する詳細な情報を提供する文書です。下 図は各種マニュアル、設定用ソフトウェア、サンプルソフトなどの一覧です。

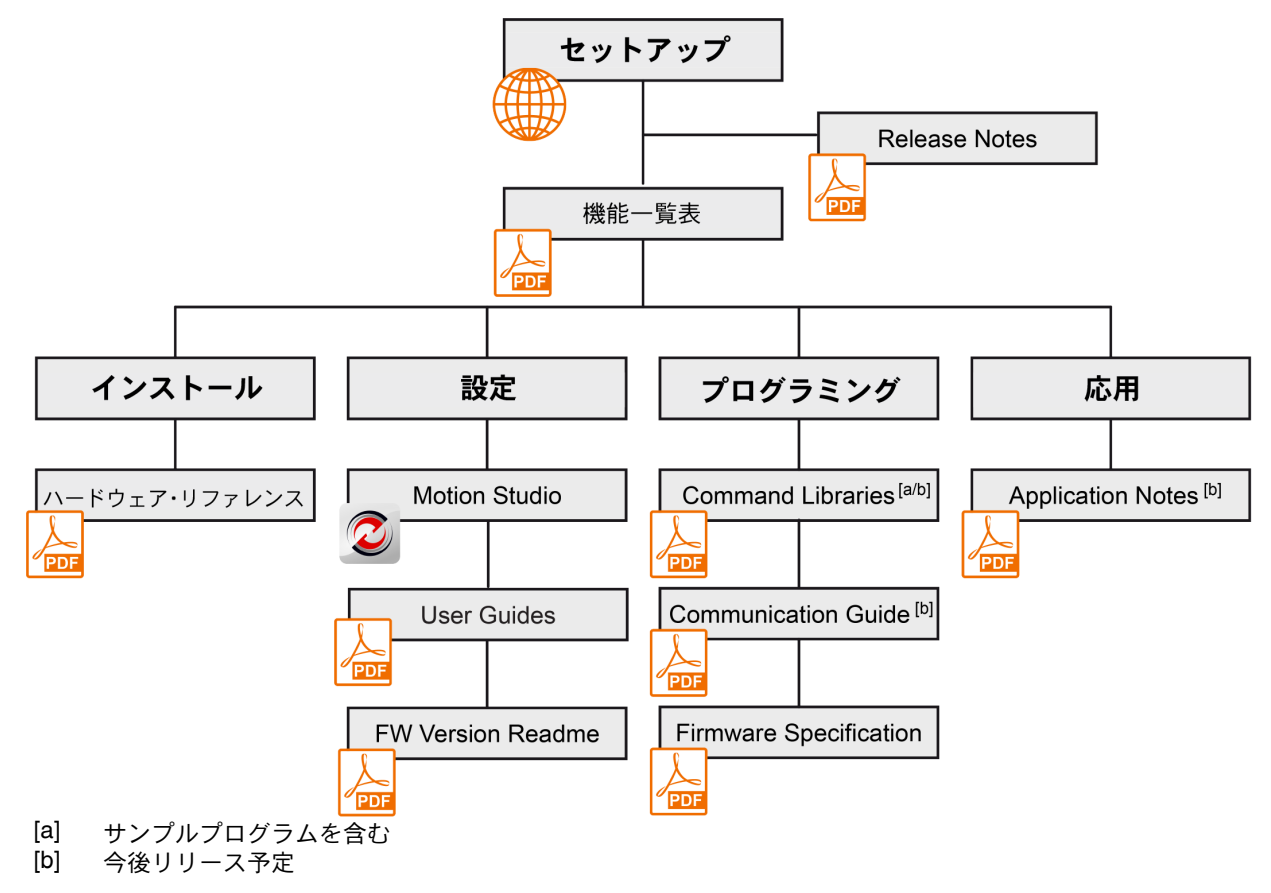

<span id="page-2-2"></span>図 1-1 マニュアル、ソフトウェア一覧

ESCON2 [サーボコントローラの最新版のマニュアル、追加の資料およびソフトウェアはインターネットからダウン](http://epos.maxonmotor.com/) [ロード可能です\(ただし英語版\)](http://epos.maxonmotor.com/): <http://escon.maxongroup.com>

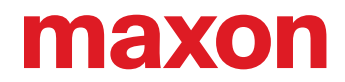

#### <span id="page-3-0"></span>**1.1.2** 対象読者

本マニュアルは、経験者・熟練者を対象としています。 本マニュアルには、必要となる作業を理解・実践するための 情報が記載されています。

#### **1.1.3** 記号

本マニュアル内に使用されている記号の説明です。

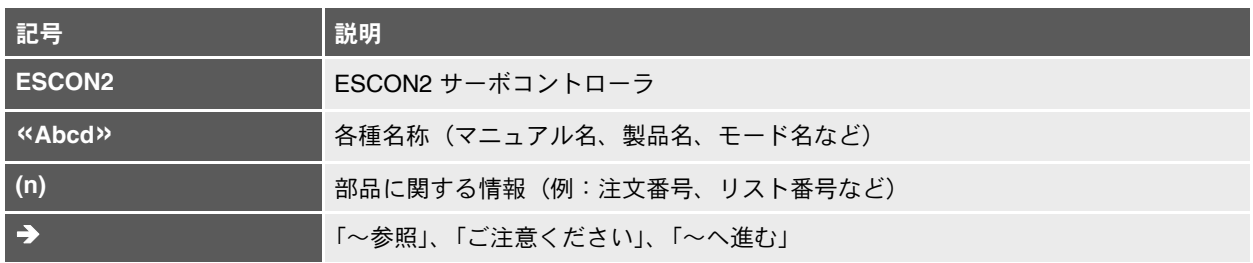

<span id="page-3-2"></span>表 1-1 記号説明

#### <span id="page-3-1"></span>**1.1.4** 各種マーク

本マニュアルでは下記マークが使用されています。

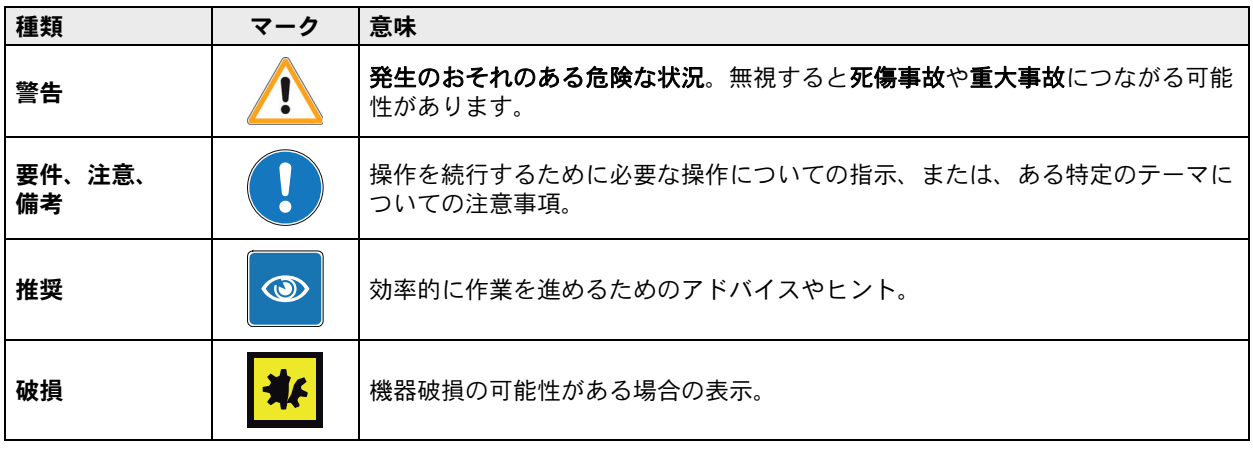

<span id="page-3-3"></span>表 1-2 各種マーク

#### **1.1.5** 商標と商標名

可読性をよくするため、登録商標を商標登録マークとともに1度だけ下の表に記します。これ以降、本マニュアル ではこの商標を商標登録マークなしで表記しますが、このことは、商標が著作権によって保護されていること、知 的財産であることに対して一切影響を与えません。

<span id="page-3-4"></span>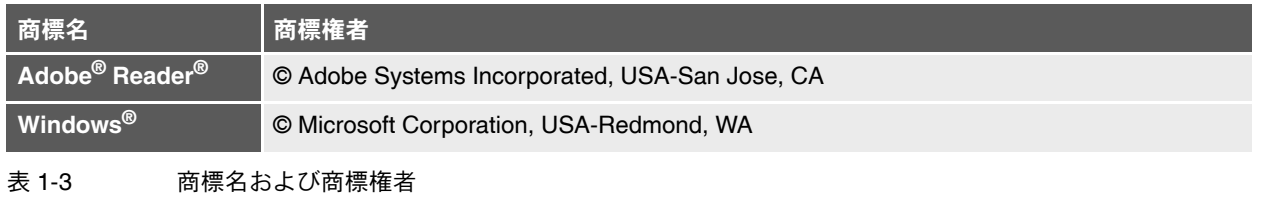

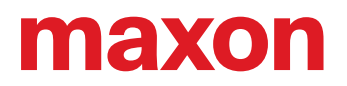

#### **1.1.6** 著作権

© 2024 maxon. All rights reserved.

すべての著作権は maxon に帰属します。書面による事前の承認なしに、いかなる使用、特に複製、編集、翻訳、コ ピーを行うことはできません(連絡先:maxon International ltd., Brünigstrasse 220, CH-6072 Sachseln, +41 41 666 15 00, www.maxongroup.com)。違反した場合は、民法および刑法に基づき訴追されます。記載されている商標は、 それぞれの所有者に帰属し、商標法で保護されています。予告なく変更されることがあります。

CCMC | ESCON2 サーボコントローラ ユーザーガイド | Edition 2024-02 | DocID rel12185j

#### <span id="page-4-0"></span>**1.2** 安全のための注意事項

- « [はじめにお読みください](#page-1-1) » をよくお読みください。
- 機器の設置や準備は、経験者・熟練者が行って下さい。 (→"1.1.2 [対象読者](#page-3-0) "1-4 ページ )
- 本マニュアル内のマークの説明は → "1.1.4 [各種マーク](#page-3-1)"1-4 ページ をご参照ください。
- 健康、安全、環境保護等、関係法令は順守してください。

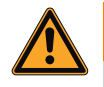

#### 傷害の危険

警告

周辺システムが **EU** 指令 **2006/42/EC** の前提条件を完全に満たさない場合には、装置の運転の際に重度の損傷を 引き起こす可能性があります。

- 他の機械が EU 指令の要求する前提条件を満たすことを確認するまでは、この装置を運転しないでください。
- 他の機械が事故防止・作業保護に関するあらゆる関連規則の基準を満たさない限り、この装置を運転しないで ください。
- 必要なすべてのインターフェースが接続され、このドキュメントに記載の要求を満たさない限り、この装置を 運転しないでください。

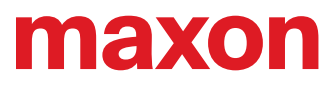

*••page intentionally left blank••*

### <span id="page-6-0"></span>**2** インストール

### <span id="page-6-1"></span>**2.1** ソフトウェアのインストール

最初のステップとして、"Motion Installer" を使用して、必要なソフトウェア、ファームウェア、ドキュメントをイン ストールします。Motion Installer では、様々な "User Cases"(ご使用のコントローラシリーズ)を選択することが でき、カスタマイズされたインストールが可能です。"Motion Installer" はマクソンのホームページより無料でダウン ロード可能です。

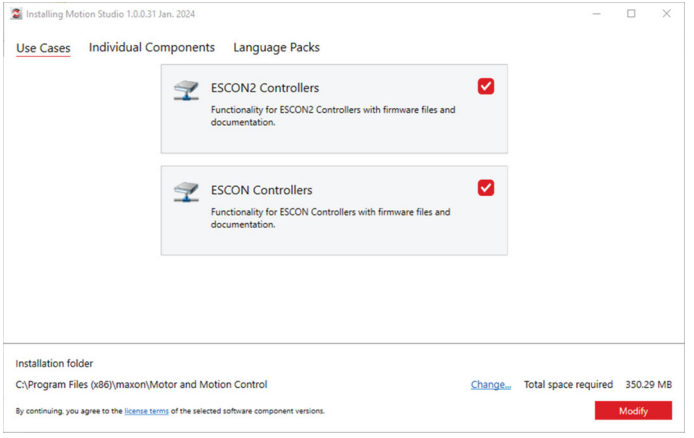

<span id="page-6-3"></span>図 2-2 Motion Installer "Use Case" 選択画面

«Individual Components» を選択し、個別に設定することも可能です。デフォルトの設定では、Motion Studio アプ リケーションソフトウェア(GUI)、必要なコントローラおよび通信ソフトウェアのプラグイン、現在および以前の 標準ファームウェアファイルバージョンとマニュアルなど、すべての必要なコンポーネントがインストールされま す。

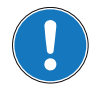

**ESCON2** [サーボコントローラの最新版のマニュアル、追加の資料およびソフトウェアはインターネットからダウン](http://epos.maxonmotor.com/) [ロード可能です\(英語版\)](http://epos.maxonmotor.com/)**: <http://escon.maxongroup.com>**(日本語版)[:](https://maxonjapan.com/download/manual/)**[https://maxonjapan.com/download/](https://maxonjapan.com/download/manual/) [manual/](https://maxonjapan.com/download/manual/)**

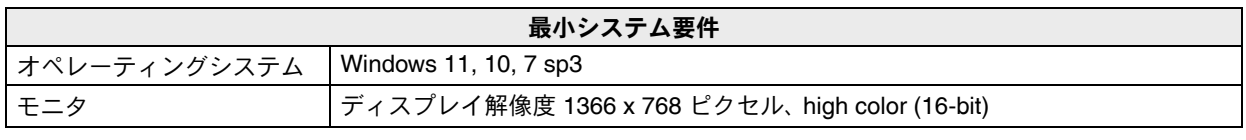

<span id="page-6-4"></span>表 2-4 最小システム要件

#### <span id="page-6-2"></span>**2.2** 配線およびハードウェア設定

ESCON2 サーボコントローラの配線およびハードウェア設定詳細に関しては、別マニュアル「ハードウェア・リ ファレンス」を参照ください。なお、ドライブシステムを動作させるために必要な最小限の配線は下記のとおりで す :

- 電源 (X1) | | 電源電圧範囲ご確認ください
- 

- モータ (X3) | ブラシ付き DC モータまたはブラシレス EC モータ (BLDC)
- センサ 1 ( ホールセンサ ) (X4)

センサ 2 ( エンコーダ ) (X5) | ご使用のモータ組合せによる

• USB (X13) | Motion Studio での初期設定用

さらにご使用の製品によっては、CAN Node-ID やビットレート自動検出、バス終端抵抗などを DIP スイッチで設定 可能な場合もあります。また併せて、デジタル I/O のしきい電圧設定も可能です。

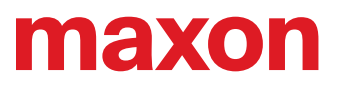

*••page intentionally left blank••*

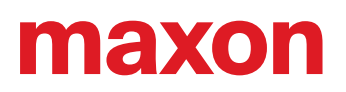

### <span id="page-8-0"></span>**3** 初期設定

以下は、インストールされた Motion Studio アプリケーションソフトウェア(GUI)を使用して ESCON2 サーボコ ントローラを初期設定(接続設定)するためのステップバイステップガイドです。

#### <span id="page-8-1"></span>**3.1** ソフト起動

- 1) PC と ESCON2 を USB で接続してください
- 2) ESCON2 の電源を ON にしてください
- 3) PC のデスクトップにある *«Motion Studio»* アイコンをダブルクリックしてください
- 4) *«Motion Studio»* が起動します

#### <span id="page-8-2"></span>**3.2** プロジェクト設定

1) *«File»* メニュー → *«New»* より *«Empty Project»* をクリックします

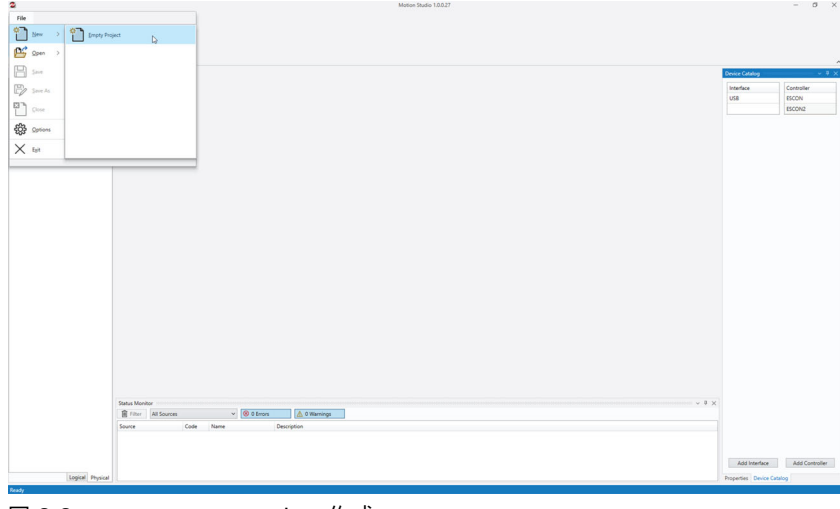

#### <span id="page-8-3"></span>図 3-3 empty project 作成

2) 必要に応じてプロジェクト名や保存場所の変更が可能です。確認後 *«OK»* をクリックしてください

<span id="page-8-4"></span>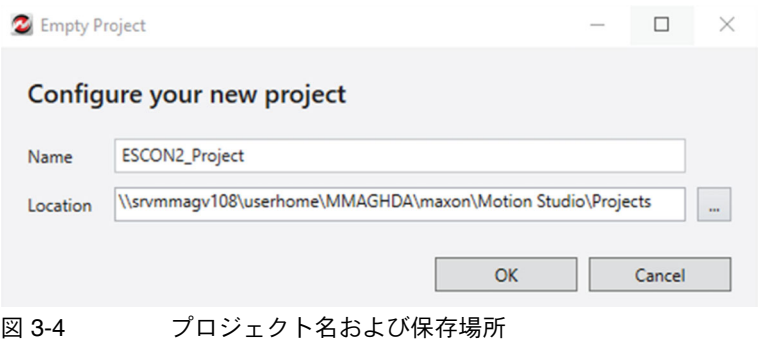

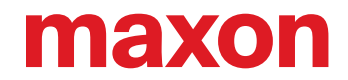

3) 画面右下の *«Device Catalog»* タブをクリックし、*«Device Catalog»* 内 *«USB»* インターフェイスを選択し、 *«Add Interface»* ボタンをクリックしてください **→ 別の方法としては、画面左 «Workspace» 内の «USB» の上でマウス右ボタンクリックし、表示された** *«Add Interface»* をクリックしてください

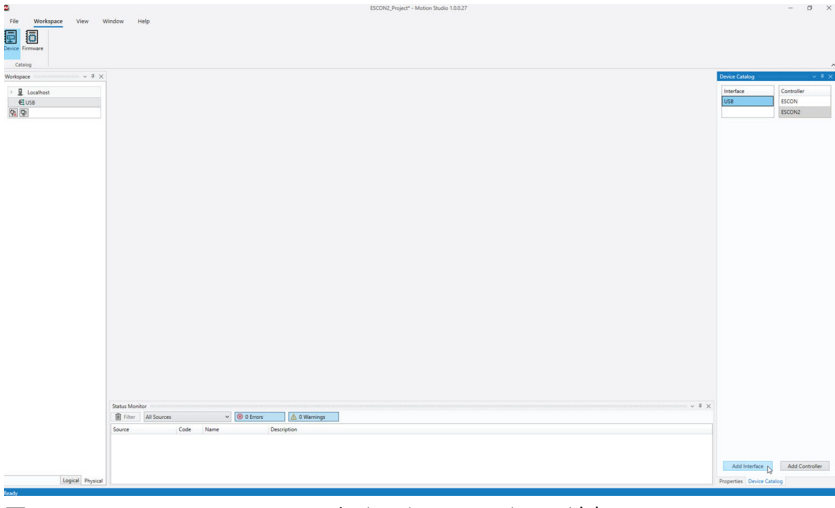

<span id="page-9-0"></span>図 3-5 Device catalog | インターフェイスの追加

4) 画面左 *«Workspace»* 内 *«USBx»* インターフェイスを選択してください

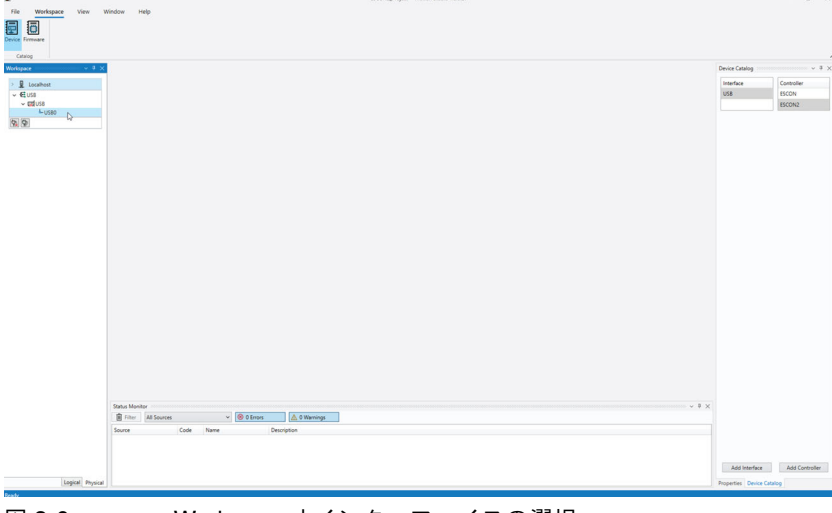

<span id="page-9-1"></span>図 3-6 Workspace | インターフェイスの選択

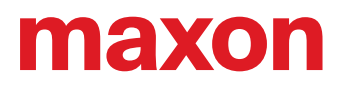

5) 画面右 *«Device Catalog»* 内 *«ESCON2»* を選択し *«Add Controller»* ボタンをクリックしてください → 別の方法としては、画面左 «Workspace» 内の «USBx» の上でマウス右ボタンクリックし、表示された *«Add Controller»* をクリックしてください

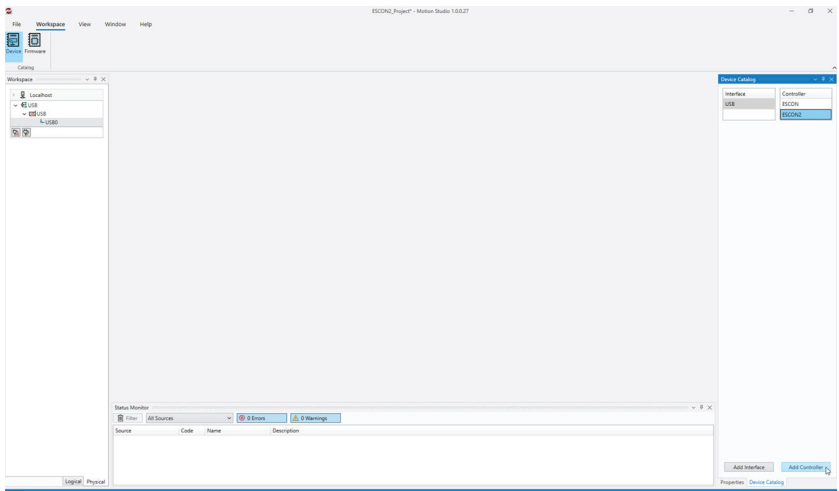

<span id="page-10-0"></span>図 3-7 Device catalog | コントローラの追加

6) コントローラが自動で接続されます(*«File»* メニュー → *«Options»* より自動接続を OFF にすることも可能 です) **→ また、«ESCON2» の上でマウス右ボタンクリックで表示されるコンテキストメニューからも接続/非接** 

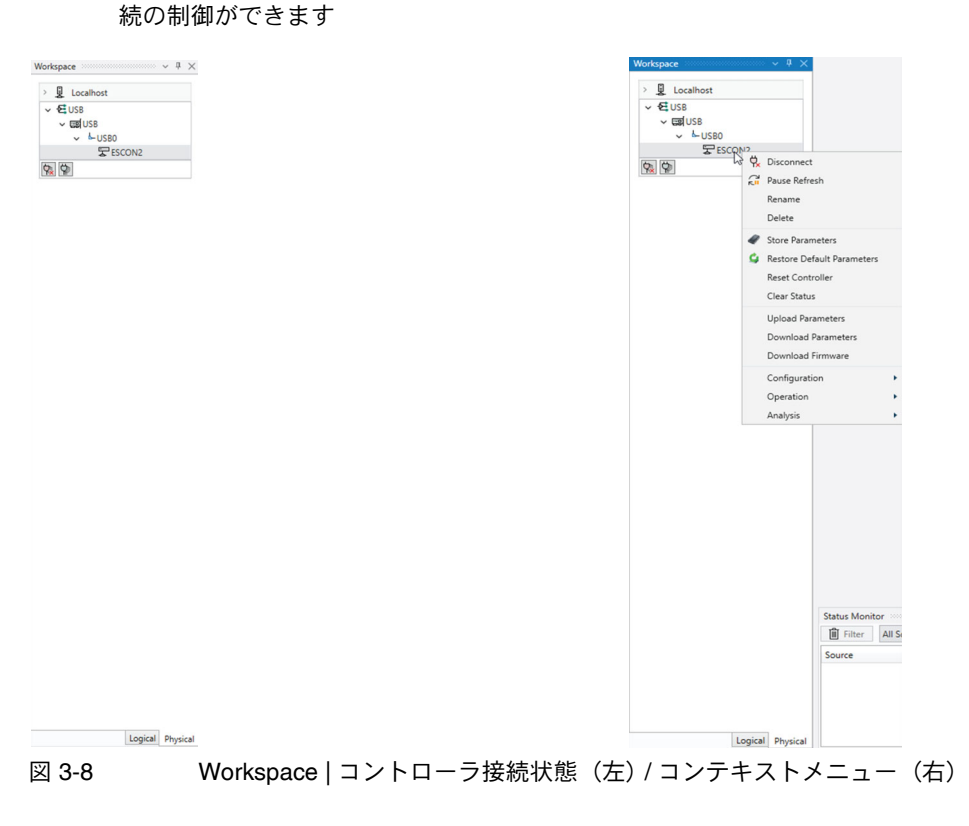

<span id="page-10-1"></span>7) 複数のインターフェイスやコントローラをこのプロジェクト内で使用する場合は、ここまでのステップを繰 り返し行ってください。

ここまでで、ESCON2 サーボコントローラは接続され、設定のための準備が完了しました。

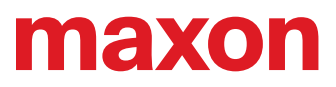

*••page intentionally left blank••*

### <span id="page-12-0"></span>**4** 設定

#### <span id="page-12-1"></span>**4.1** スタートアップ

*«Startup»* ウィザードで、コントローラ全体の機能設定を行います。

1) 画面左 *«Workspace»* 内 «*ESCON2*» の上でマウス右ボタンクリックで、コンテキストメニューが表示され ます

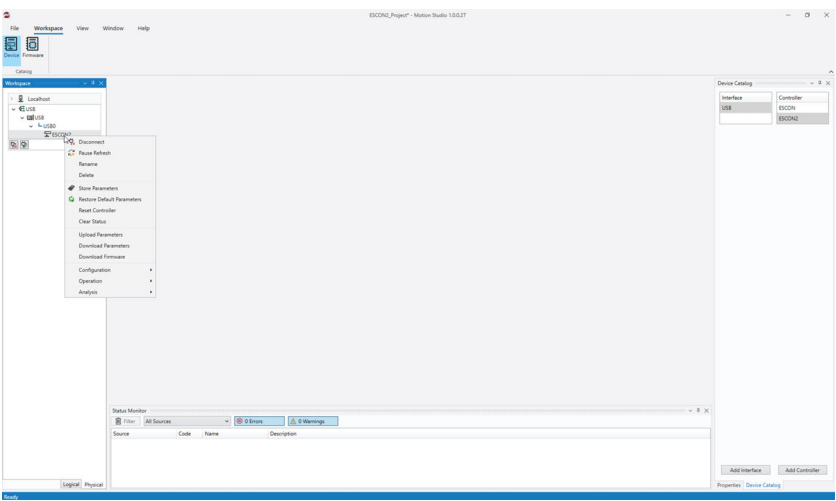

<span id="page-12-2"></span>図 4-9 コンテキストメニュー

2) コンテキストメニュー内 *«Configuration»* から *«Startup»* ウィザードを選択してください

<span id="page-12-3"></span>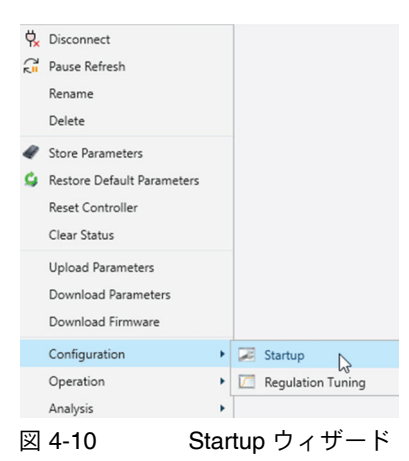

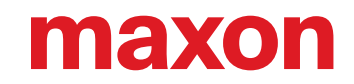

3) *«Startup»* ウィザードの最初に *«Safety Instructions»* が表示されます。内容を確認し、チェックボックスに チェックマークを入れてから *«Next»* ボタンをクリックし、設定に進んでください。

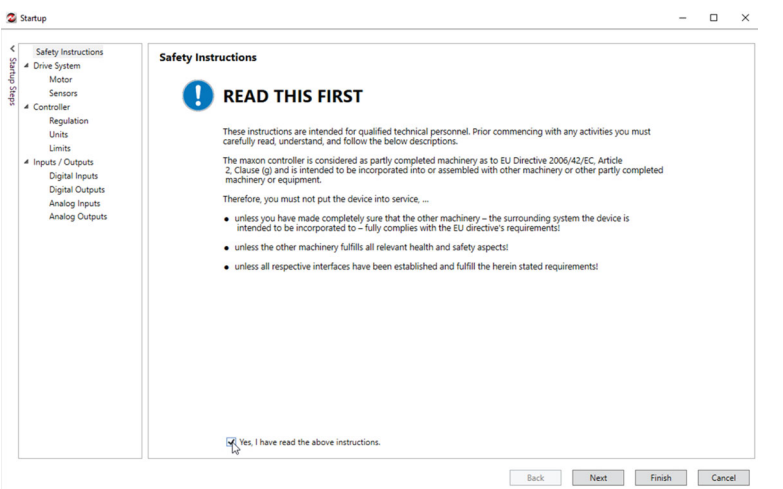

<span id="page-13-0"></span>図 4-11 Startup ウィザード - Safety Instructions

4) *«Motor»* では、ご使用モータのデータを入力します。カタログデータシートを参照に入力してください。 Motor type (モータタイプ): maxon DC motor (ブラシ付 DC モータ)または maxon EC motor (ブラシレ ス DC モータ [BLDC])

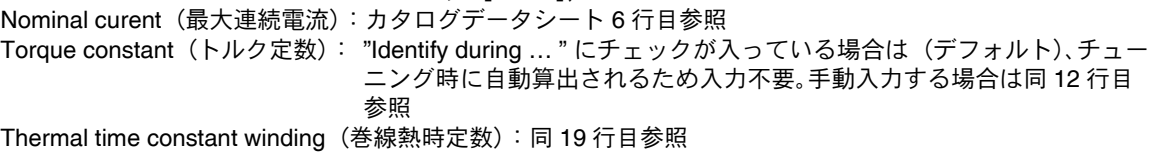

Max speed (最大許容回転数): 同 23 行目参照 Number of pole pairs(永久磁石磁極ペア数):同 29 行目参照("maxon EC motor" 選択時のみ)

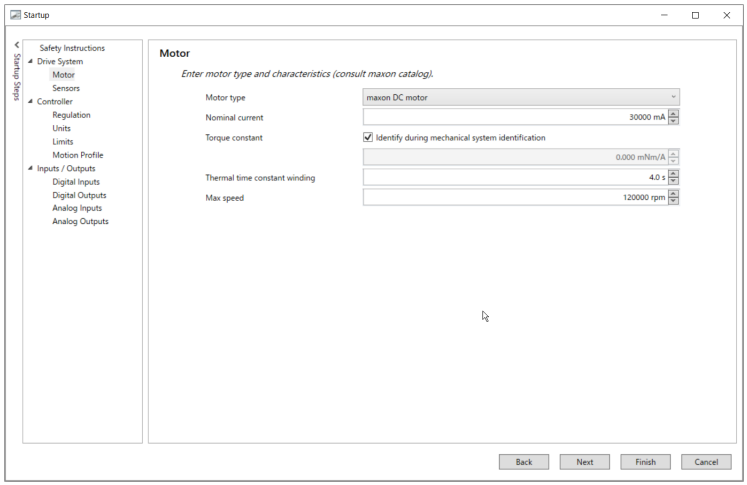

<span id="page-13-1"></span>図 4-12 Startup ウィザード - モータ設定

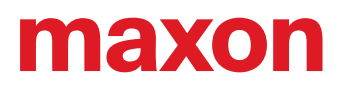

- 5) *«Sensors»* では、ご使用のセンサ(ホールセンサ、エンコーダ)のデータを入力します。カタログデータ シートを参照に入力してください。
	- X4 Sensor 1: "maxon EC motor"(ブラシレスモータ)選択時にホールセンサ "Digital Hall sensor" を設 定します。
	- X5 Sensor 2: エンコーダ "Digital incremental encoder" のパルス数 (Number of pulses) やチャンネル数 (Type)を設定します。他社製エンコーダで回転方向が逆の場合は、"Inverted" を選択し てください。

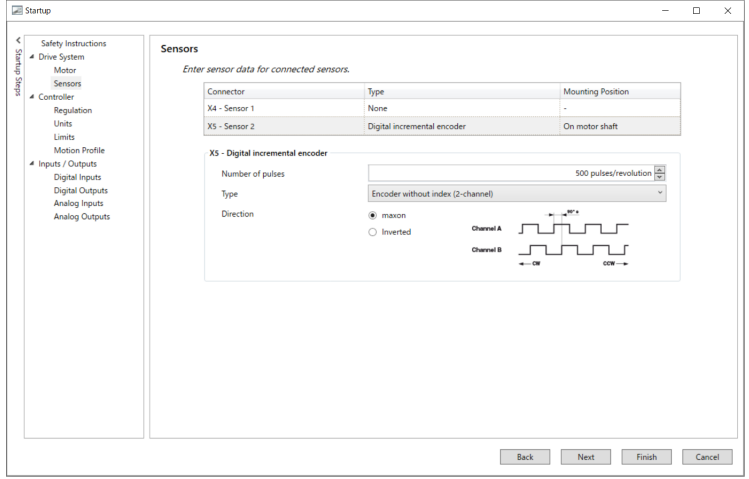

<span id="page-14-0"></span>図 4-13 Startup ウィザード - センサ設定

6) *«Regulation»* では、メインセンサ(Main senser)の設定を行います("Current"、"Velocity" はそれぞれ PI 制御で固定)。上記 *«Sensors»* で "X5 - Sensor 2" に設定したエンコーダが自動的に選択されています。 "maxon EC motor"(ブラシレスモータ)ご使用時で、ホールセンサのみでの制御の場合は、"X4 - Digital Hall sensor" を選択してください。

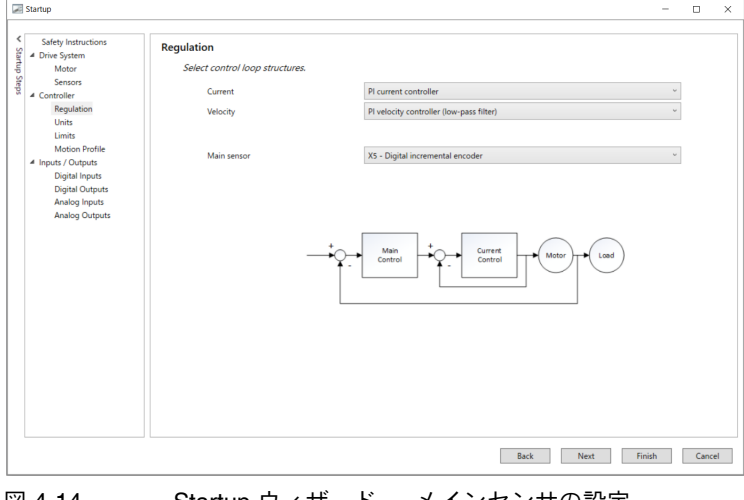

<span id="page-14-1"></span>図 4-14 Startup ウィザード - メインセンサの設定

#### 7) ("maxon EC motor" 選択時のみ)

*«Commutation»* では、ブラシレスモータの整流(駆動)方式および整流に使用するセンサの設定を行いま す。ESCON2 では、整流(駆動)方式は正弦波 "Sinusoidal commutation" のみです。センサは、ホールセ ンサのみ "X4 - Digital Hall sensor" またはエンコーダを使用している場合は "X4 - Digital Hall sensor & X5 - Digital incremental encoder " が自動的に選択されます。

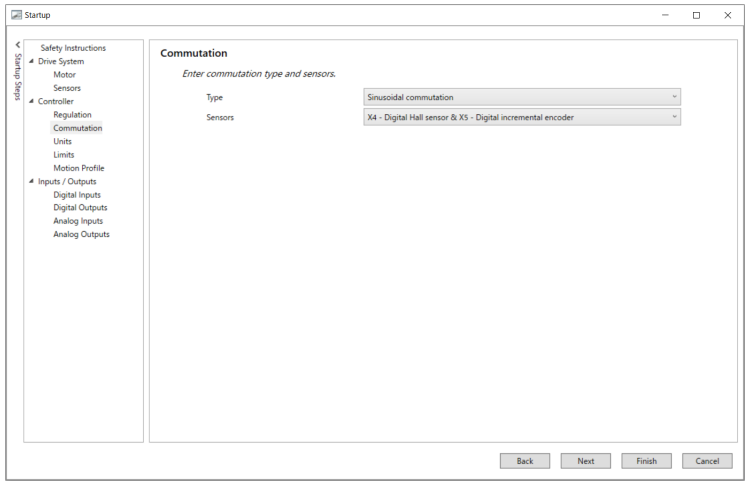

<span id="page-15-0"></span>図 4-15 Startup ウィザード - 整流 (駆動)設定

8) *«Units»* では、コントローラで使用する値の単位(最小値)を設定します。 (現在は全ての項目固定値で変更不可)

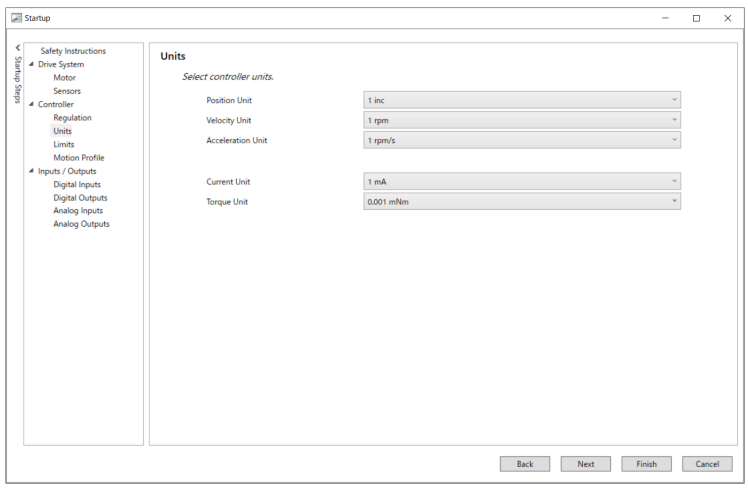

<span id="page-15-1"></span>図 4-16 Startup ウィザード - 単位 (最小値)設定

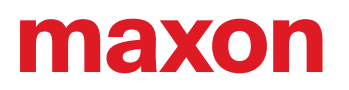

9) *«Limits»* では、実際の運転環境における制限値を設定可能です。 Max output current(最大出力電流):最大連続電流を超えて、短時間で必要な電流の最大値。 Max acceleration(最大加速度):デフォルトは最大値 4294967295 [rpm/s] Max profile velocity(最大プロファイル回転数):運転時の最大回転数。*«Motor»* で設定した最大許容回転数 以上は設定できません。

Max temperature power stage(最大出力段温度):出力段過熱エラーのしきい値。110 ℃以下で設定可能。 Power supply undervoltage limit(電源過小電圧):過小電圧エラーのしきい値。7.5 V 以上で設定可能。 Power supply overvotage limit(電源過電圧):過電圧エラーのしきい値。65 V 以下で設定可能。

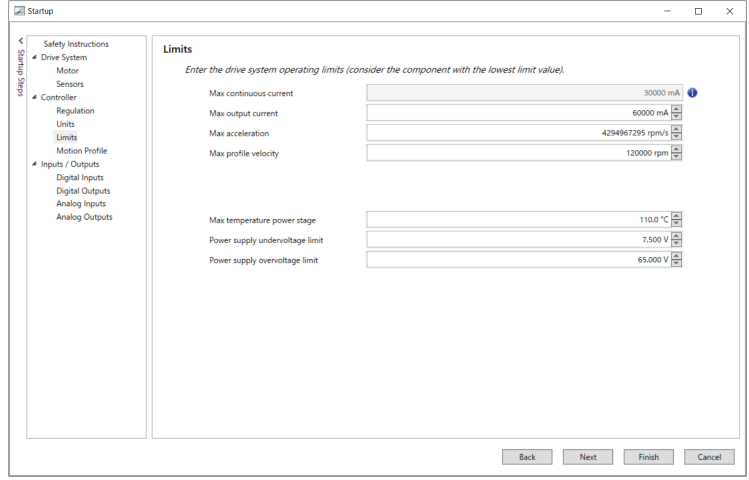

<span id="page-16-0"></span>図 4-17 Startup ウィザード - 制限値設定

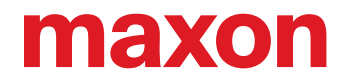

- 10) *«Digital Inputs»* では、各デジタル入力に割り当てる機能を設定します。 割り当てられる機能は下記の通りです;
	- Prive enable:イネーブル(運転可能、サーボ ON)/ディセーブル(サーボ OFF)切替
	- Direction:回転方向切替
	- Quick stop:緊急停止
	- Velocity set value switch 0/1: プリセットされた 2 つの回転数指令固定値を切替。2 つ入力を使用すれば 4 つの固定値を切替可能(下図、設定例参照)
	- Current set value switch 0/1:プリセットされた 2 つの電流指令固定値を切替。2 つ入力を使用すれば 4 つの固定値を切替可能
	- PWM velocity set value: PWM デューティ比 10 ... 90% の範囲で回転数指令が可能(デジタル入力 1,2)
	- PWM current set value: PWM デューティ比 10 ... 90% の範囲で電流指令が可能(デジタル入力 1,2)
	- PWM velocity set value offset:回転数指令のオフセット値を PWM デューティ比 10 ... 90% の範囲で設 定可能(デジタル入力 1,2)
	- PWM current set value offset: 電流指令のオフセット値を PWM デューティ比 10 ... 90% の範囲で設定 可能(デジタル入力 1,2)
	- General purpose:汎用入力。マスター側の制御プログラムなど、トリガー用途を想定。
	- Positive / Negative limit switch: リミットスイッチ (正/負)の入力が可能

なお、High-speed デジタル入力は今後アブソリュートエンコーダなどに使用予定(現在は使用不可)

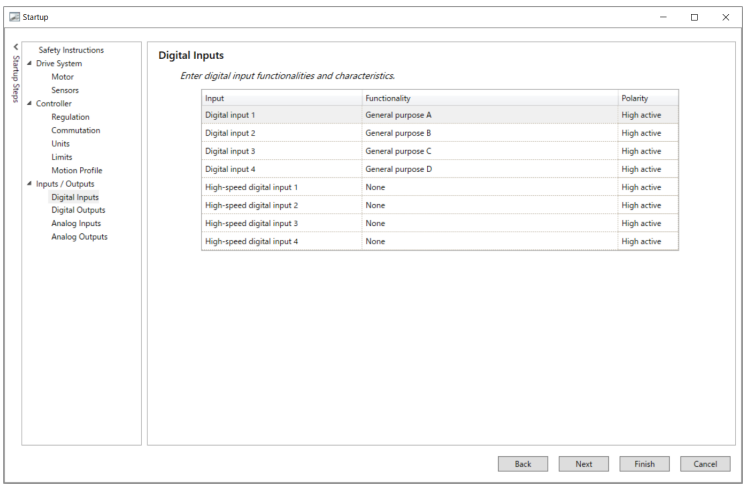

<span id="page-17-0"></span>図 4-18 Startup ウィザード - デジタル入力設定

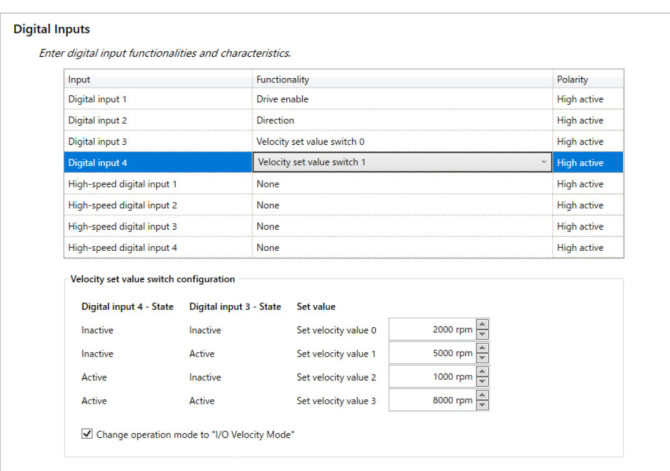

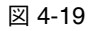

<span id="page-17-1"></span>図 4-19 Startup ウィザード - デジタル入力 Velocity set value switch 0/1 設定例

- 11) *«Digital Outputs»* では、各デジタル出力に割り当てる機能を設定します。 割り当てられる機能は下記の通りです;
	- Ready/Fault:運転可能/エラー発生状態出力。極性(Polarity)の設定で運転可能状態で ON、または エラー発生時に ON の設定が可能
	- Limitation:内部制限値(電流値や回転数)に達している状態で ON
	- Hall sensor commutaion frequency ("maxon EC motor" 選択時のみ):

ホールセンサ整流周波数出力(1 磁極ペアモータで 1 パルス/回転、4 磁極ペアモータで 4 パルス/回転)

- Hall sensor rotation frequency ("maxon EC motor" 選択時のみ):
	- モータ出力軸回転数出力(1 磁極ペアモータで 1 パルス/回転、4 磁極ペアモータで 1 パ ルス/回転)出力
- General purpose: 汎用出力。マスター側の制御プログラムなど、トリガー用途を想定。

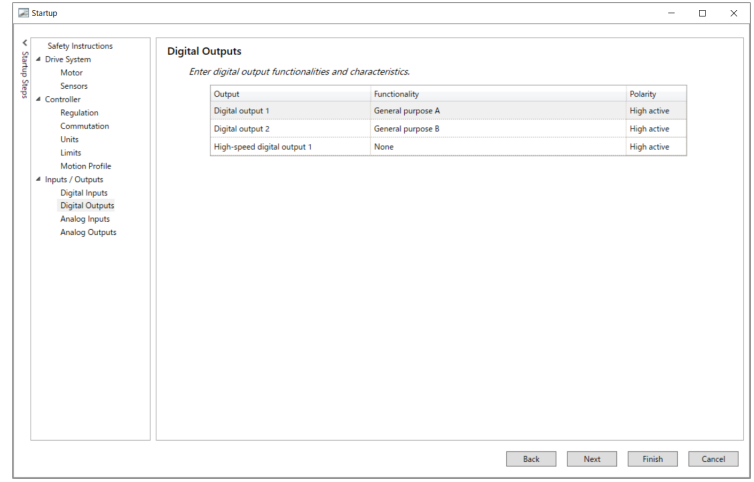

<span id="page-18-0"></span>図 4-20 Startup ウィザード ー デジタル出力設定

- 12) *«Analog Inputs»* では、各アナログ入力に割り当てる機能を設定します。 割り当てられる機能は下記の通りです;
	- Velocity set value: 回転数指令をアナログ電圧で指令します。入力するアナログ電圧範囲に対する指令 回転数範囲の設定を行います(下図、設定例参照)
	- Current set value: 電流指令をアナログ電圧で指令します。入力するアナログ電圧範囲に対する指令 電流範囲の設定を行います
	- Velocity set value offset:回転数オフセット値をアナログ電圧で指令します。入力するアナログ電圧範囲 に対するオフセット値範囲の設定を行います。
	- Current set value offset:電流オフセット値をアナログ電圧で指令します。入力するアナログ電圧範囲に 対するオフセット値範囲の設定を行います。
	- General purpose: 汎用入力

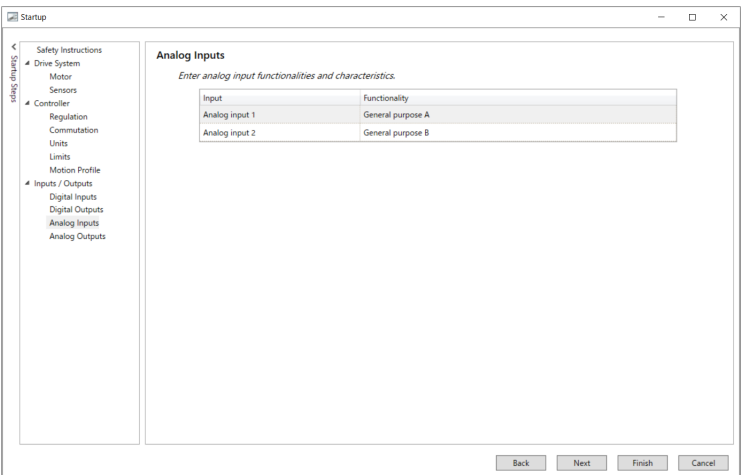

<span id="page-19-0"></span>図 4-21 Startup ウィザード - アナログ入力設定

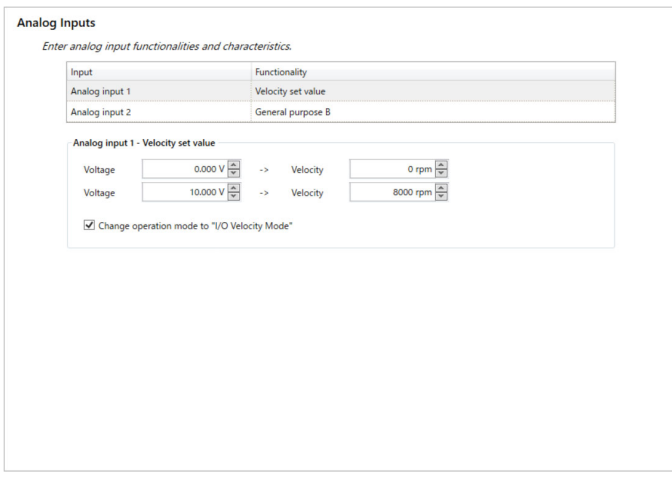

<span id="page-19-1"></span>図 4-22 Startup ウィザード - アナログ入力 Velocity set value 設定例

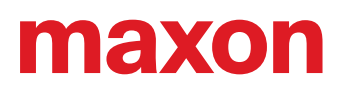

- 13) *«Analog Outputs»* では、各アナログ出力に割り当てる機能を設定します。 割り当てられる機能は下記の通りです;
	- Velocity actual value: モータ回転数
	- Velocity actual value averaged: モータ回転数 (平均)
	- Current actual value:モータ電流値
	- Current actual value averaged: モータ電流値 (平均)
	- Temperature logic section: ロジック回路部温度
	- Temperature power stage: 出力段温度

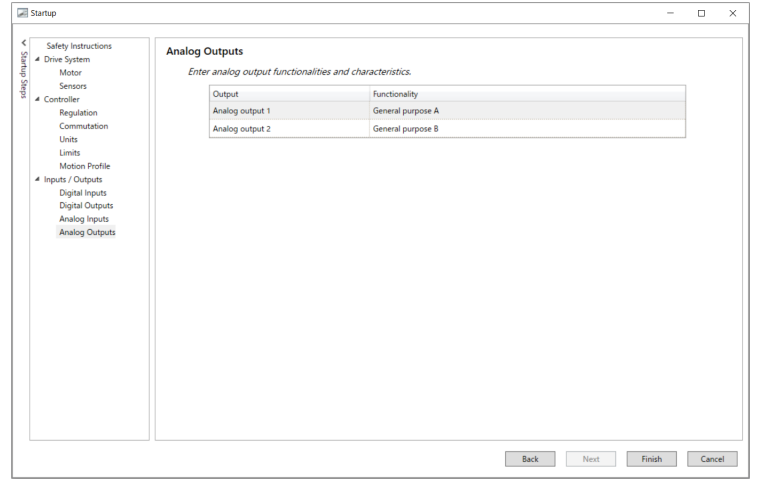

<span id="page-20-0"></span>図 4-23 Startup ウィザード - アナログ出力設定

14) 設定が全て完了後、*«Finish»* ボタンをクリックしウィザードを終了してください。 ー・・・・・・。<br>設定したパラメータは、ESCON2 内部メモリ(不揮発性)に保存されます。

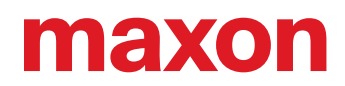

## <span id="page-21-0"></span>**4.2** チューニング

*«Motion Studio»* では、電流制御および回転数制御の制御ゲイン値を自動で調整する *«Regulation Tuning»* ウィザー ドが利用可能です。

1) 画面左 *«Workspace»* 内 «*ESCON2*» の上でマウス右ボタンクリックで、コンテキストメニューが表示され ます

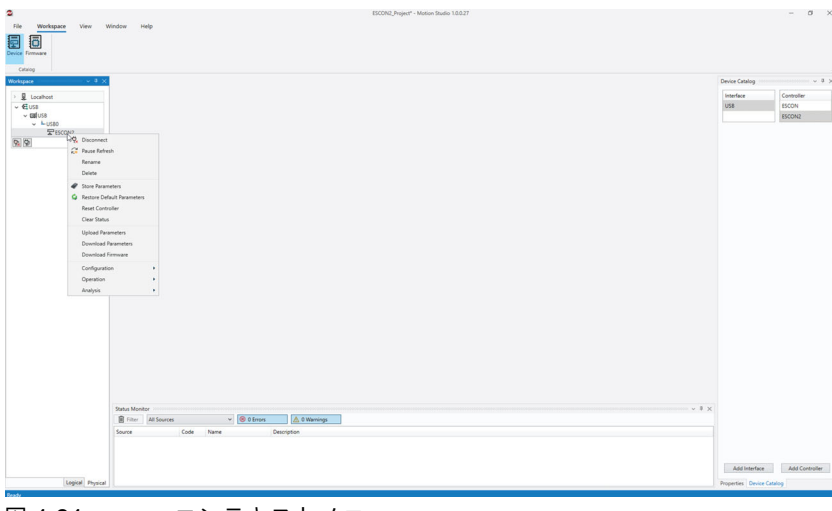

<span id="page-21-1"></span>図 4-24 コンテキストメニュー

2) コンテキストメニュー内 *«Configuration»* から *«Regulation Tuning»* ウィザードを選択してください

<span id="page-21-2"></span>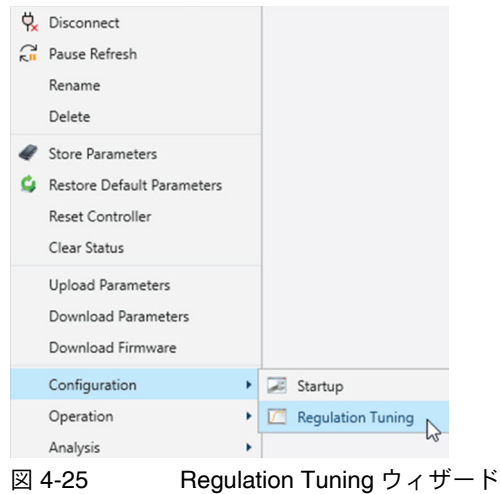

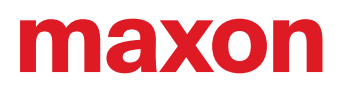

3) *«Auto tune»* ボタンをクリックし、*«Current Control Loop»* 電流制御ループのオートチューニングを開始し ます。

- → → → →<br>または、手動でチューニング時の電流振幅(System Identification → Step amplitude)や、ゲイン値 (Controller Design → Show parameter)を調整することも可能です。

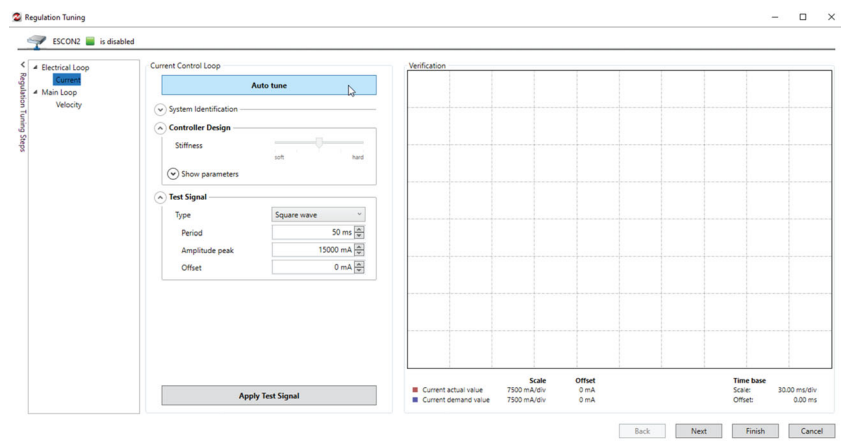

<span id="page-22-0"></span>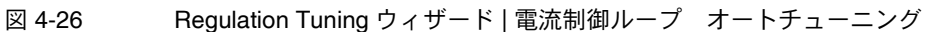

4) チューニング終了後、*«Next»* ボタンをクリックしてください

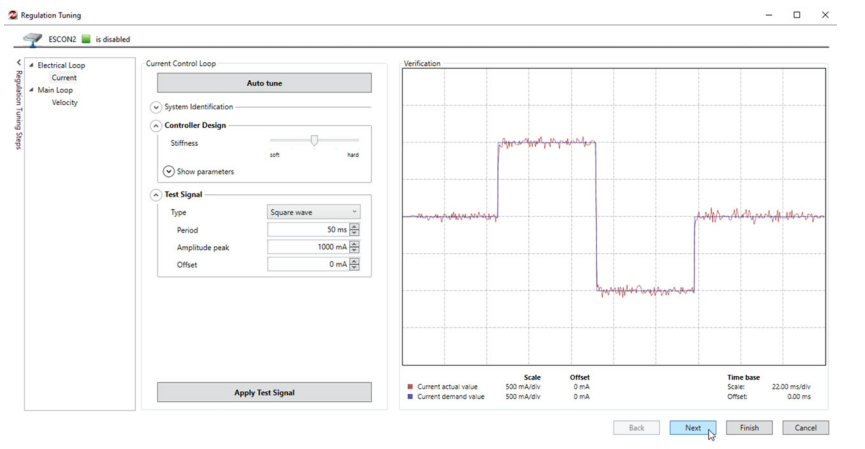

<span id="page-22-1"></span>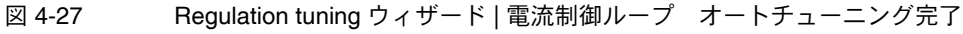

5) *«Auto tune»* ボタンをクリックし、*«Velocity Control Loop»* 回転数制御ループのオートチューニングを開始 します。

- → → → →<br>または、手動でチューニング時の回転数振幅(System Identification → Step amplitude)や、ゲイン値 (Controller Design → Show parameter)を調整することも可能です。

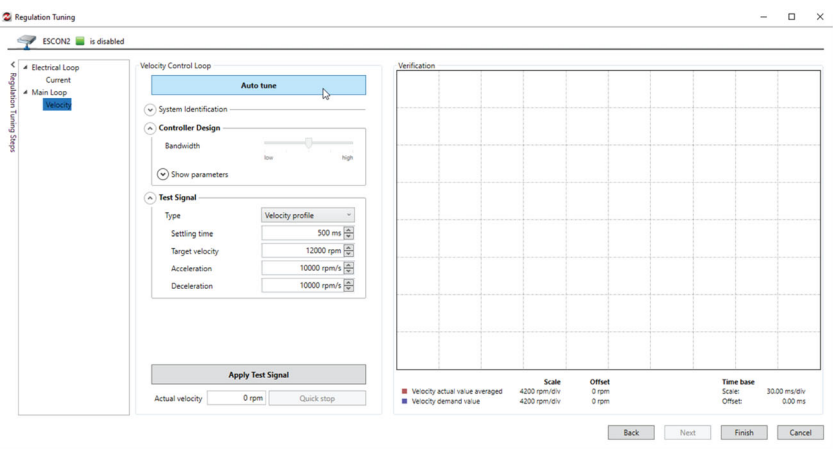

<span id="page-23-0"></span>図 4-28 Regulation tuning ウィザード | 回転数制御ループ オートチューニング

6) チューニング終了後、*«Finish»* ボタンをクリックしてください。調整したパラメータは、ESCON2 内部メ モリ(不揮発性)に保存されます。

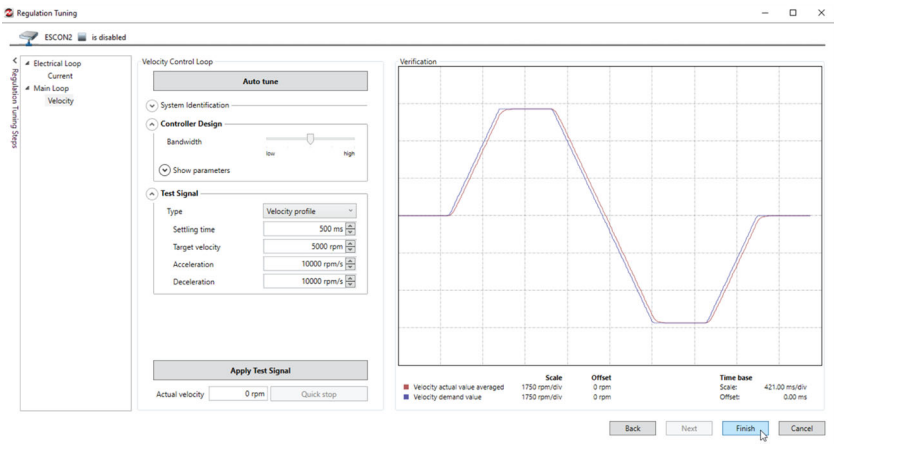

<span id="page-23-1"></span>図 4-29 Regulation tuning ウィザード | 回転数制御ループ オートチューニング完了

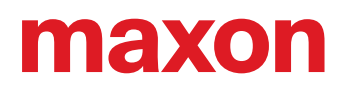

#### <span id="page-24-0"></span>**4.3** パラメータのアップロード/ダウンロード

チューニングを完了すると、コントローラの設定が完了したことになります。バックアップの目的で、または後で 他のコントローラに複製するために、対応する設定をパラメータ ファイルにアップロードすることもできます。

1) 対応するツールは、画面左 *«Workspace»* 内 «*ESCON2*» の上でマウス右ボタンクリックで表示される、コ ンテキストメニュー内にあります

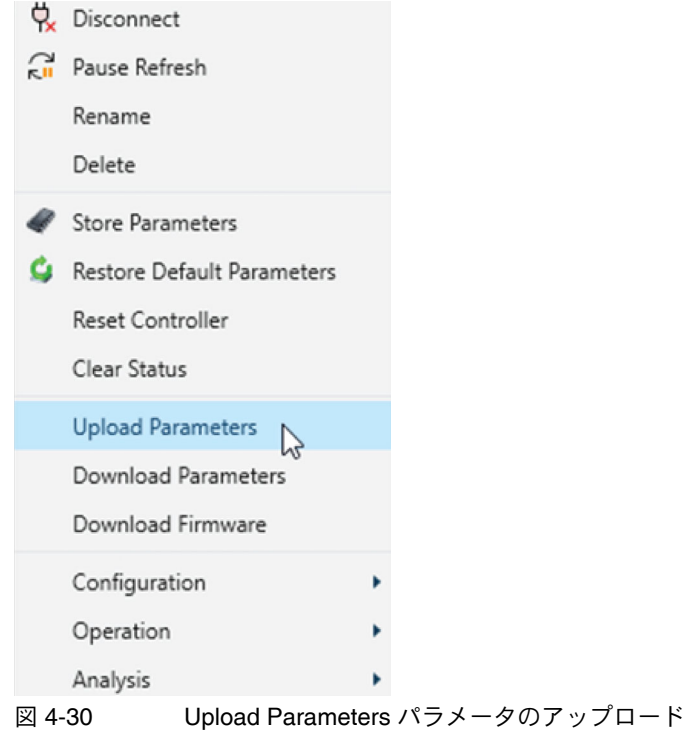

<span id="page-24-1"></span>2) *«Upload Parameters»* ツールではどのコントローラからパラメータをアップロードするか選択し、パラメー タファイルのファイル名の変更も行えます。*«Upload»* ボタンをクリックすると、現在のプロジェクト内に パラメータファイルが保存されます。

<span id="page-24-2"></span>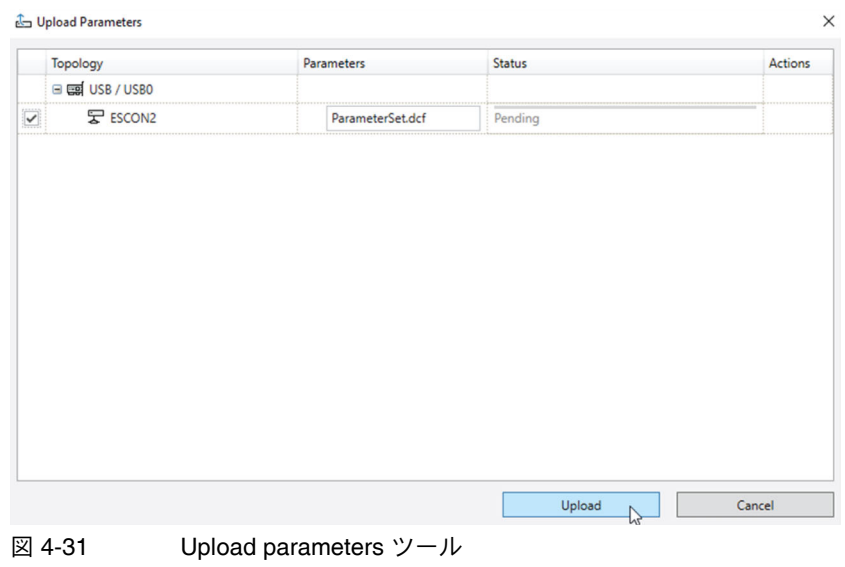

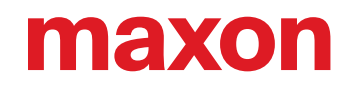

3) *«Workspace»* 内の *«Logical»* タブで表示されるツリー内に、保存されたパラメータファイルが確認できま す。ファイル名の上でマウス右ボタンクリックで表示されるメニューから、各種ファイルの操作が可能で す。

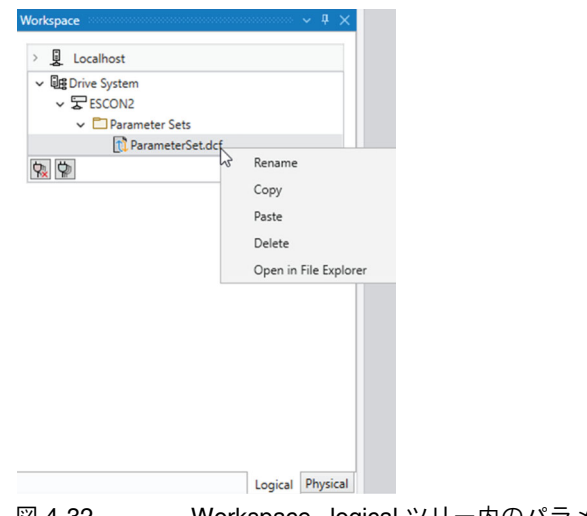

- <span id="page-25-0"></span>図 4-32 Workspace、 logical ツリー内のパラメータファイル
	- 4) *«Download Parameters»* ツールも同様に *«Workspace»* 内 «*ESCON2*» の上でマウス右ボタンクリックで表 示される、コンテキストメニュー内にあります。こちらは、プロジェクトに保存されたパラメータファイル から、パラメータをコントローラ内部メモリに保存します。パラメータファイルを選択し、*«Download»* ボ タンをクリックすると実行されます。

<span id="page-25-1"></span>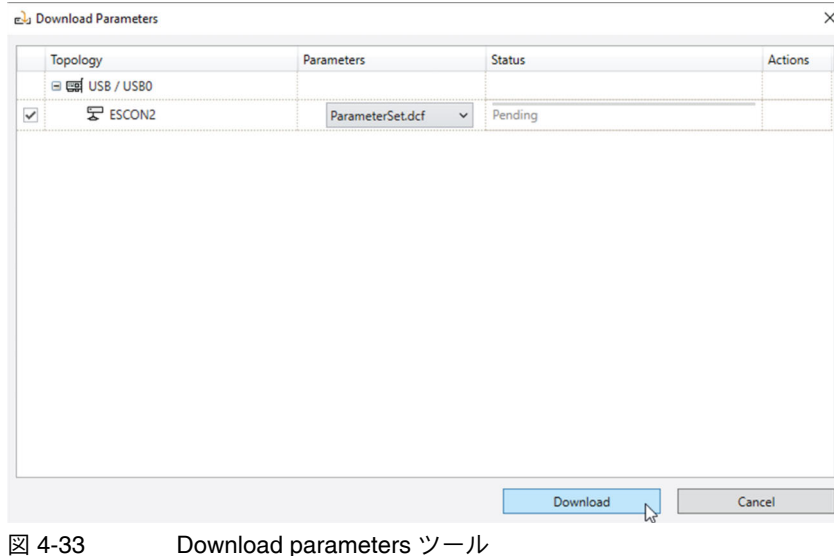

### <span id="page-26-0"></span>**5** 運転モード

*«Motion Studio»* は、回転数制御モードまたは電流制御モードのどちらで操作している場合でも、モーション制御タ スクを支援する使いやすいツールを提供します。さらに、I/O 構成とタスクの監視も簡単に管理できます。

画面左 *«Workspace»* 内 «*ESCON2*» の上でマウス右ボタンクリックで表示される、コンテキストメニュー内 «*Operation*» から選択できます。

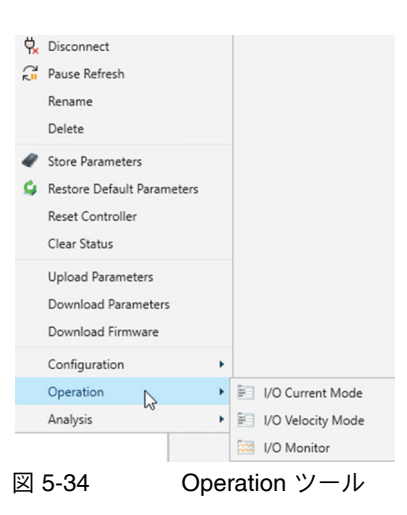

<span id="page-26-2"></span><span id="page-26-1"></span>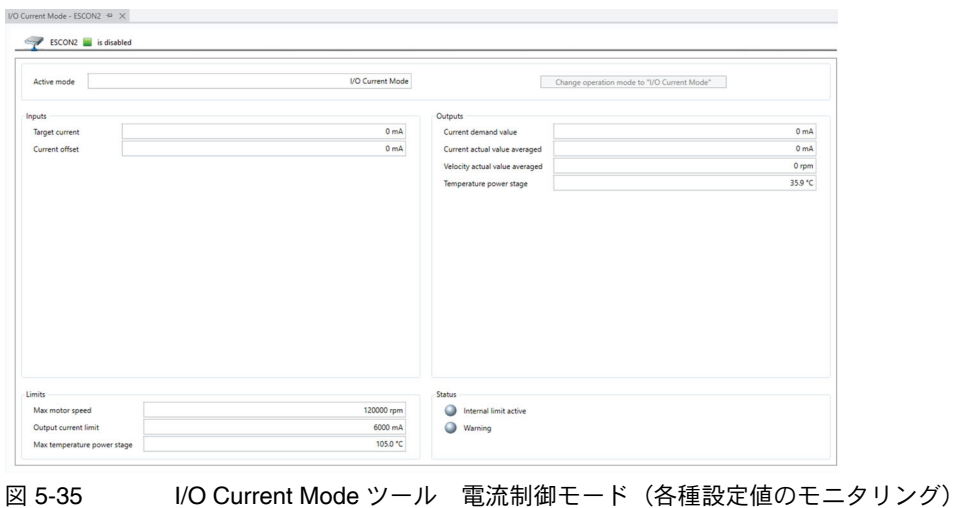

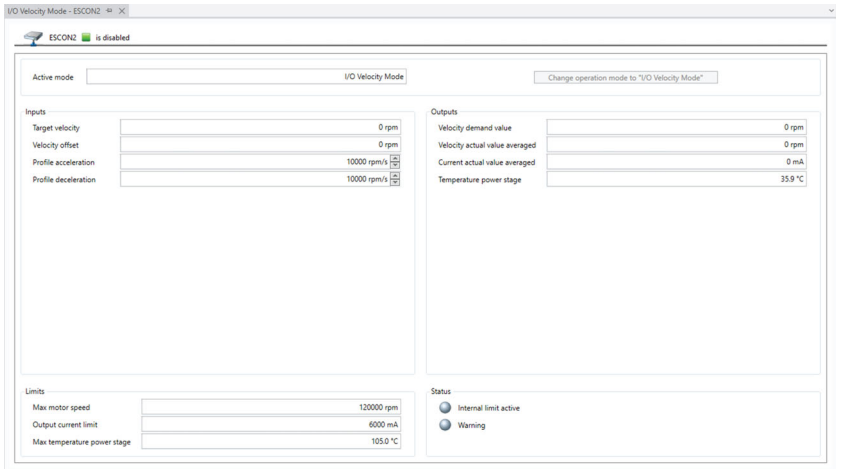

<span id="page-27-0"></span>図 5-36 I/O Velocity Mode ツール 回転数制御モード(各種設定値のモニタリング)

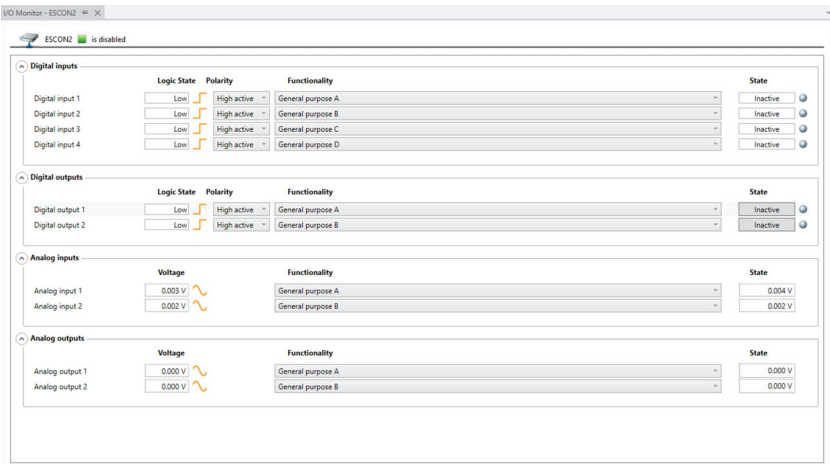

<span id="page-27-1"></span>図 5-37 I/O Monitor ツール I/O 設定項目およびモニタ機能

### <span id="page-28-0"></span>**6** 分析ツール

#### <span id="page-28-1"></span>**6.1 Object Dictionary**

*«Motion Studio»* は、回転数制御モードまたは電流制御モードのどちらで操作している場合でも、モーション制御分 析を支援する使いやすいツールを提供します。

Object Dictionary ツールは、ESCON2 内部のパラメータを一覧で表示します。

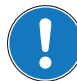

表示される **Object** 項目は、画面右下 **«Properties»** タブをクリックして表示されるリスト内の **«User Level»** 設定で 変更可能です。

<span id="page-28-2"></span>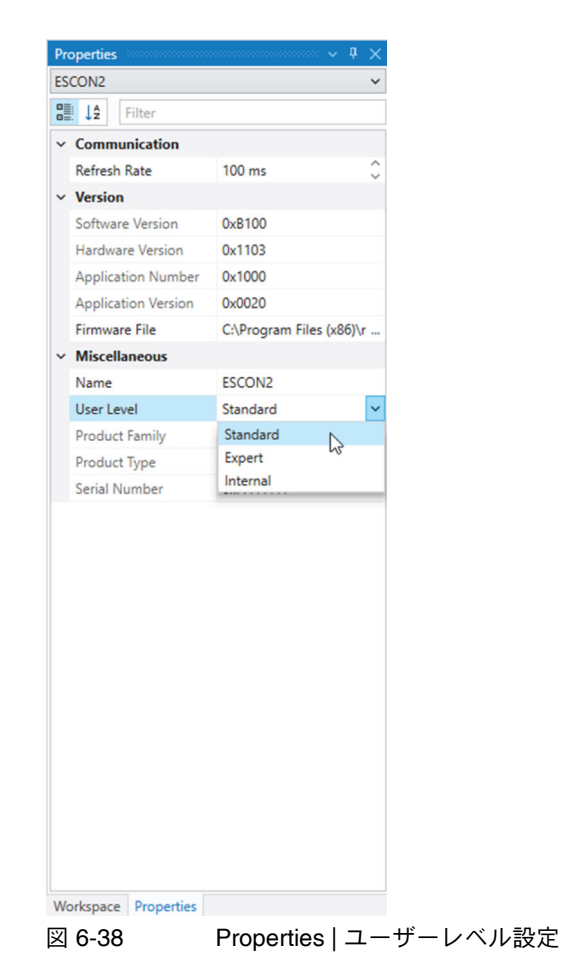

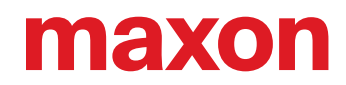

1) 画面左 *«Workspace»* 内 «*ESCON2*» の上でマウス右ボタンクリックで表示される、コンテキストメニュー 内 «*Analysis*» から選択できます

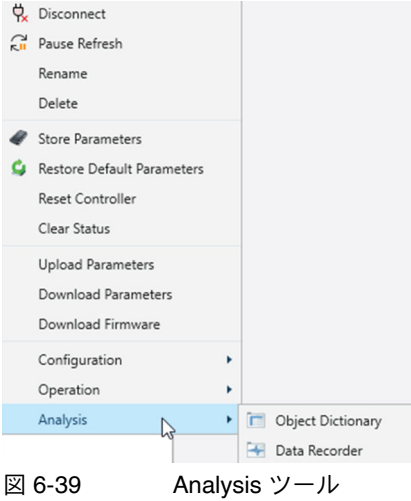

<span id="page-29-0"></span>2) *«Object Dictionary»* ツールでは、パラメータの変更、保存、表示項目のフィルタリングおよびモニタリング が可能です

ツールにて変更したパラメータは、この時点ではまだ **ESCON2** 内部不揮発性メモリには保存されていません。保存 する場合は、マウス右ボタンクリックで表示される **«Store Parameters»** を選択してください。

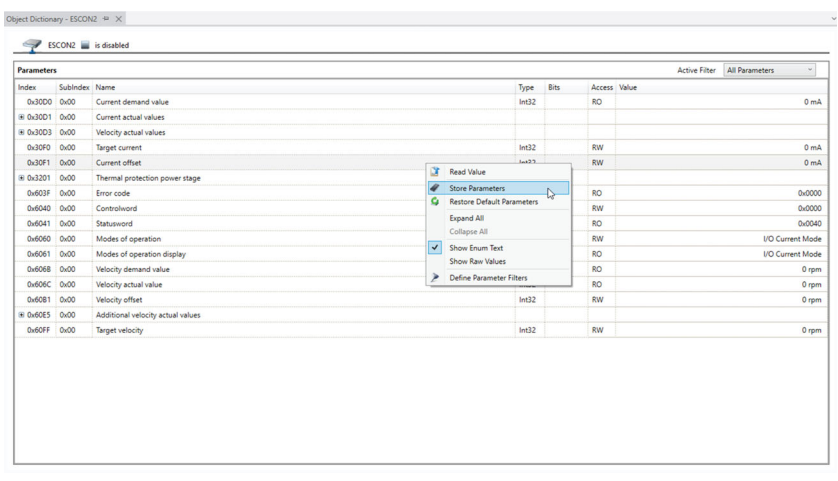

<span id="page-29-1"></span>図 6-40 Object Dictionary ツール

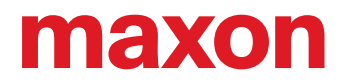

3) 画面右上の *«Active Filter»* で、表示項目のフィルタリングが可能です。プリセットされたフィルターとは別 に、カスタマイズすることも可能です。

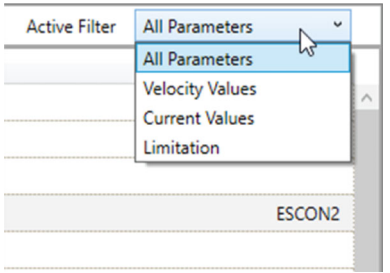

<span id="page-30-0"></span>図 6-41 Object Dictionary ツール | フィルターの選択

4) フィルターのカスタマイズは *«Object Dictionary»* ツール画面上マウス右ボタンクリックで表示される *«Define Parameter Filters»* で行います

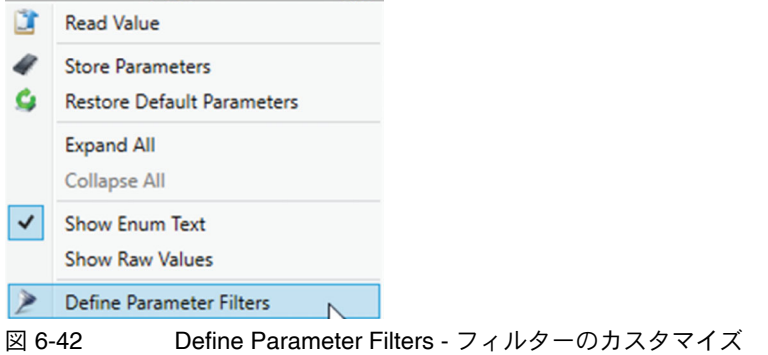

<span id="page-30-1"></span>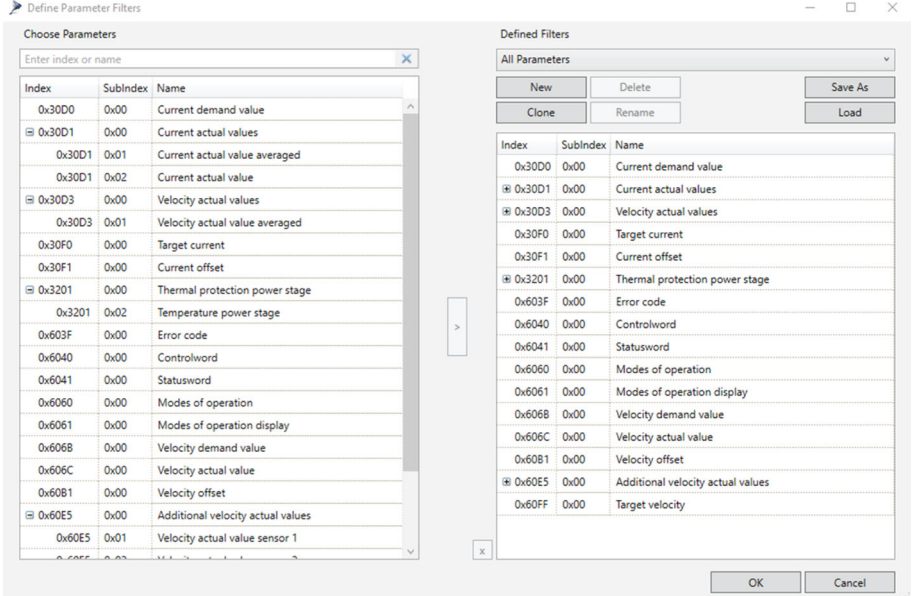

<span id="page-30-2"></span>図 6-43 Define Parameter Filters - フィルターのカスタマイズ設定画面

#### <span id="page-31-0"></span>**6.2** データレコーダ

*«Data Recorder»* ツールは、柔軟性の高い、高機能 4 チャンネルオシロスコープ機能を提供します。各種パラメー タとトリガー機能を選択可能です。また、測定したデータはマウス右ボタンクリック *«Save Recorded Data»* で .csv ファイルとして保存可能です。各種パラメータとトリガー機能設定は下記のとおりです;

Data Channels: データを記録するパラメータを選択します (最大4つ)

Data Sampling: Total Time (総時間)、Sampling Time(サンプリング時間)、Samples(サンプル数)を設定 します。サンプル数は最大 500 です。総時間とサンプリング時間はどちらかを設定すると一方は サンプル数に応じて自動的に入力されます。

Triggers: Continuous Acquisition(トリガーなし)/ Single Trigger(トリガーあり)から選択してください。 Single Trigger では、Type によりトリガー方法が異なります。

> Parameter values: Data Channels で設定したパラメータの 1 つをトリガーとして使用します。 しきい値を設定してください。

Device states: コントローラの状態変化(エラー発生時 [Fault] など)をトリガーにします Digital inputs: デジタル入力をトリガーにします Digital outputs: デジタル出力をトリガーにします

Delay: 遅延時間を%で指定します。例えばトリガーをエラー発生時に設定した場合、Delay を 50%に設 定するとエラー発生前(総時間の 50%)のデータも併せて取得できます。

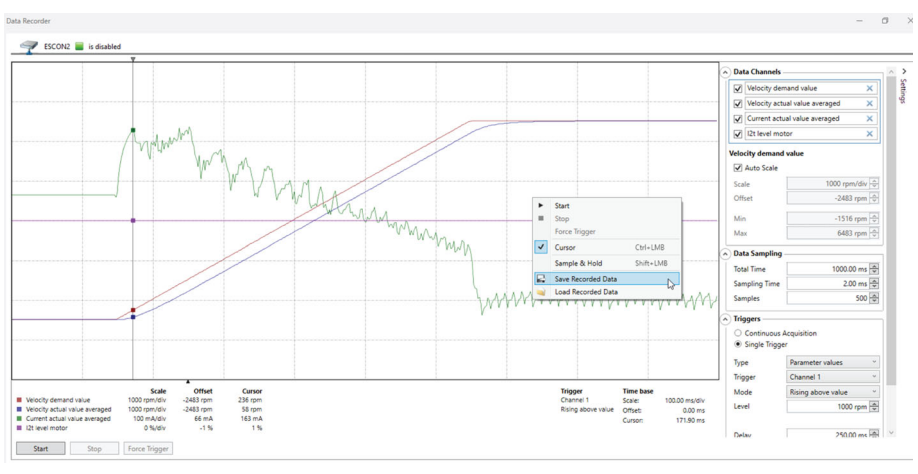

<span id="page-31-1"></span>図 6-44 Data Recorder ツール

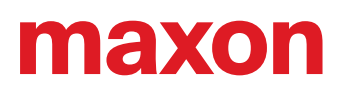

### <span id="page-32-0"></span>**7** その他機能

画面左 *«Workspace»* 内 «*ESCON2*» の上でマウス右ボタンクリックで表示されるコンテキストメニューより、その 他機能が選択できます。

#### <span id="page-32-1"></span>**7.1** 通信およびパラメータ関連機能

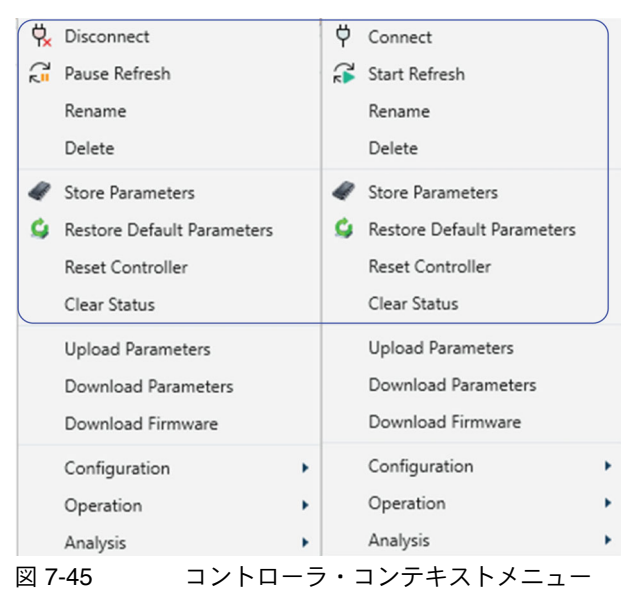

<span id="page-32-2"></span>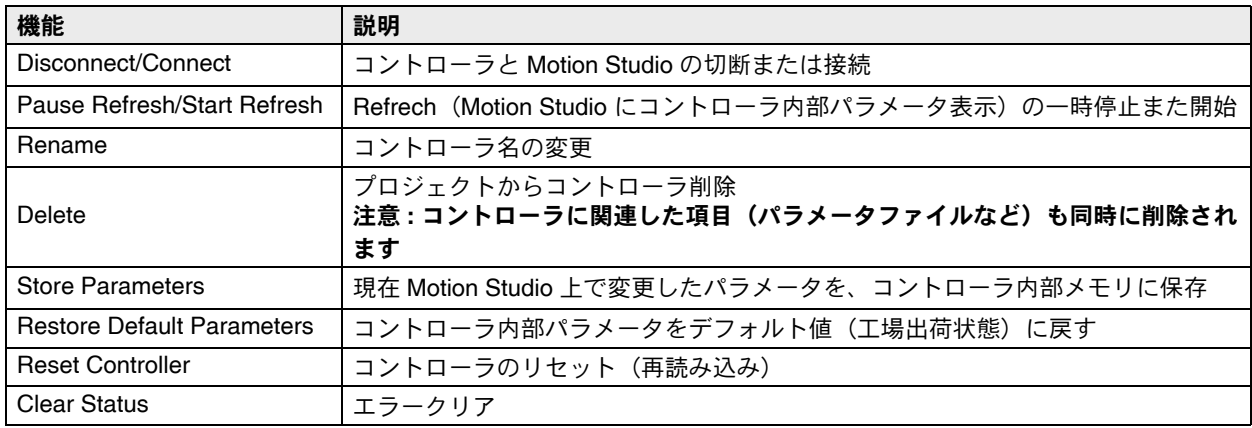

<span id="page-32-3"></span>

表 7-5 通信およびパラメータ関連機能

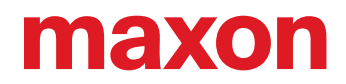

#### <span id="page-33-0"></span>**7.2** ファームウェアの更新

*«Download Firmware»* ツールでは、利用可能なファームウェアの更新を実行することで、コントローラを最新の状 態に保つことができます。ファームウェアをダウンロードするコントローラを選択し、ファームウェアファイルを 指定します。*«Download»* ボタンをクリックすると、ファームウェアのダウンロードが開始されます。

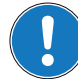

**USB** 接続や電源電圧の喪失によるファームウェアダウンロードの中断は避けてください。工場へ返送しての修理が 必要になる場合があります。

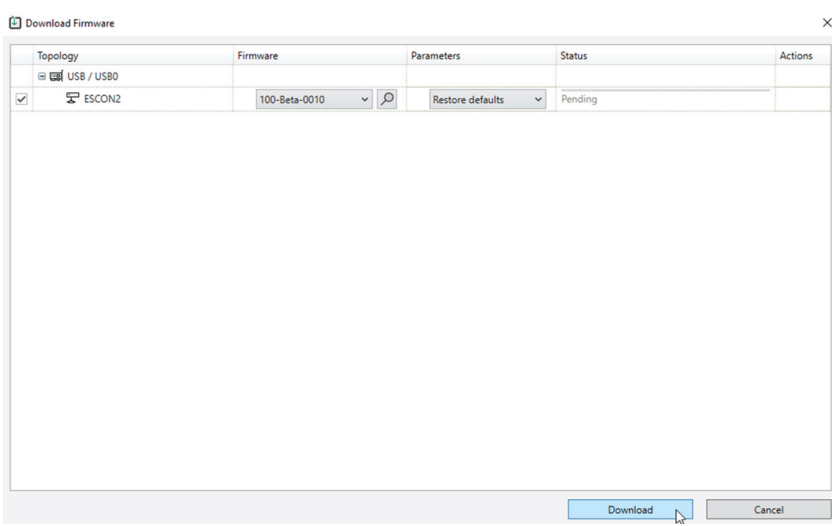

<span id="page-33-1"></span>図 7-46 Download Firmware ツール

<span id="page-34-0"></span>図一覧

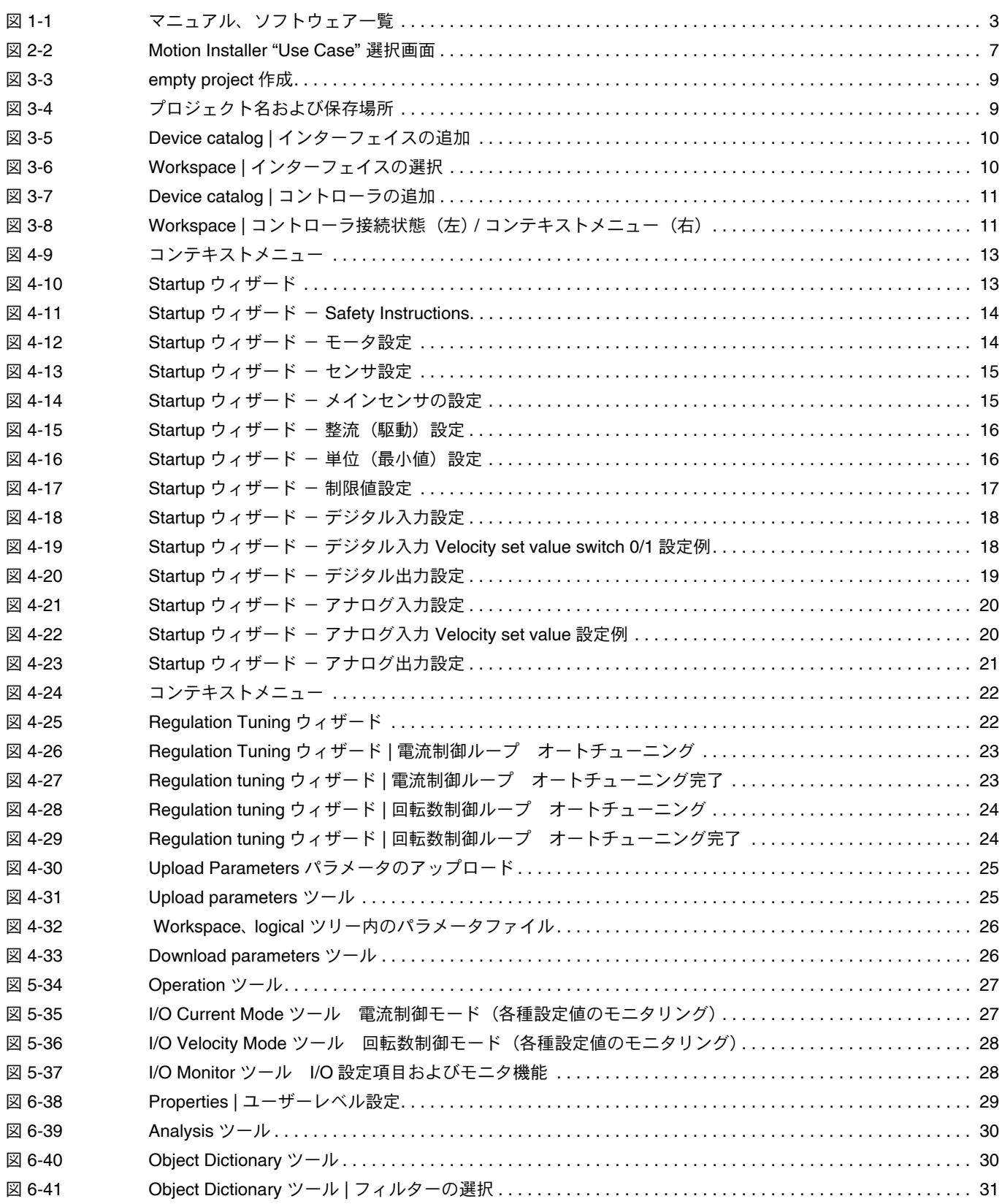

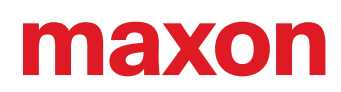

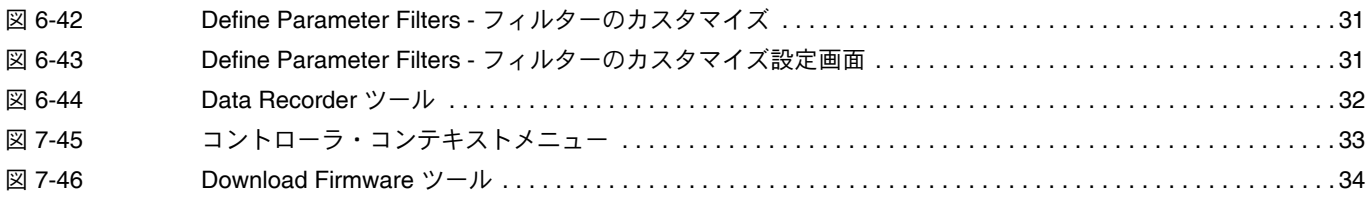

## <span id="page-36-0"></span>表一覧

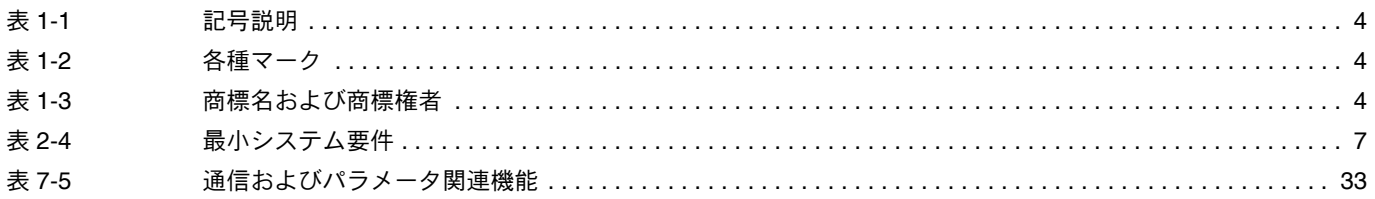

© 2024 maxon. All rights reserved.

すべての著作権は maxon に帰属します。書面による事前の承認なしに、いかなる使用、特に複製、編集、翻訳、コピーを行う ことはできません(連絡先:maxon International ltd., Brünigstrasse 220, CH-6072 Sachseln, +41 41 666 15 00, www.maxongroup.com)。違反した場合は、民法および刑法に基づき訴追されます。記載されている商標は、それぞれの所有者 に帰属し、商標法で保護されています。予告なく変更されることがあります。

CCMC | ESCON2 ユーザーガイド | Edition 2024-02 | DocID rel12185j